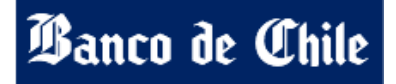

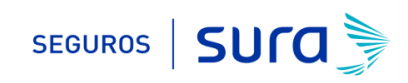

## **Instructivo de activación de Pago Automático Tarjeta de Crédito (PAT)**

Estimado(a) Cliente:

Para activar un servicio de pago automático de cuenta PAT de tu seguro contratado con nosotros, lo puedes realizar siguiendo este instructivo.

1.- Ingresa WWW.BANCOCHILE.CL e ingresa tú Rut y Clave de acceso.

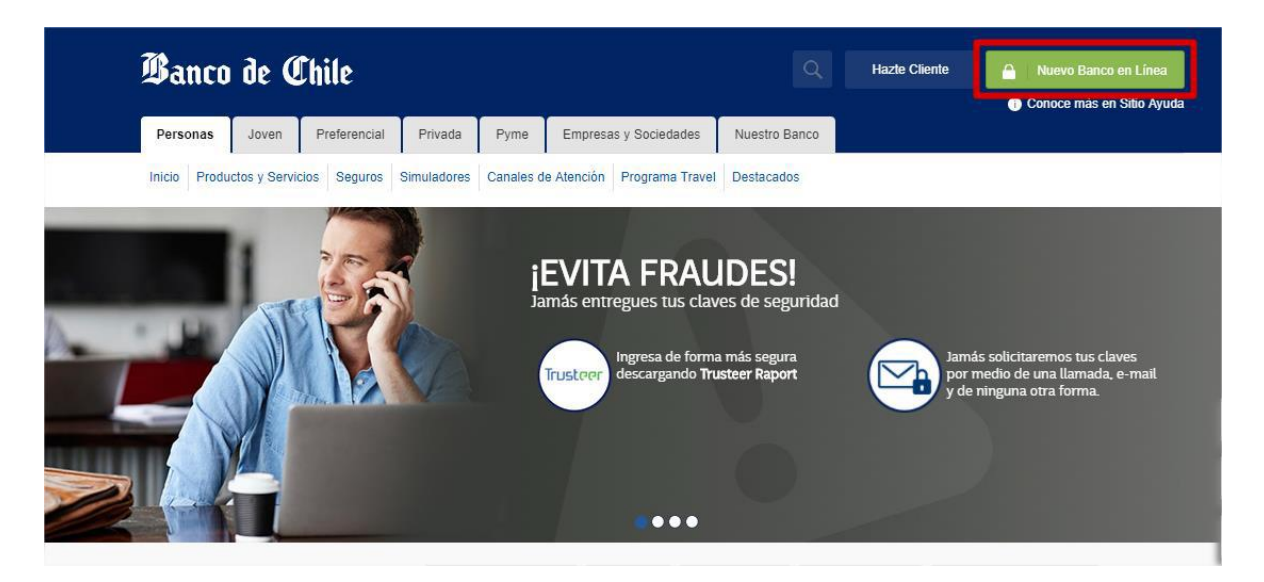

2.- Haz Click en "*TRANSFERENCIAS Y PAGOS"* 

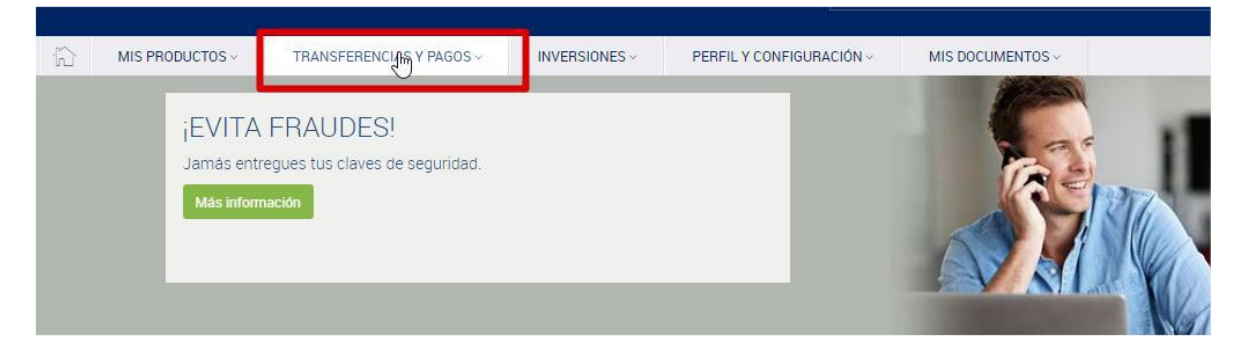

3 - posteriormente haz click en "*PAGO DE CUENTAS Y SERVICIOS".*

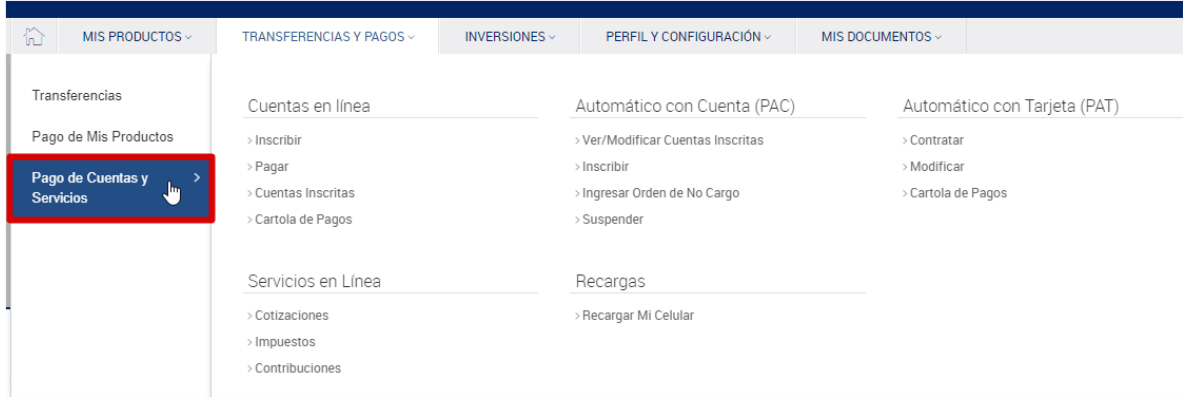

4 - Opción "*PAGO DE CUENTAS Y SERVICIOS"* selecciona opción "*CONTRATAR"*.

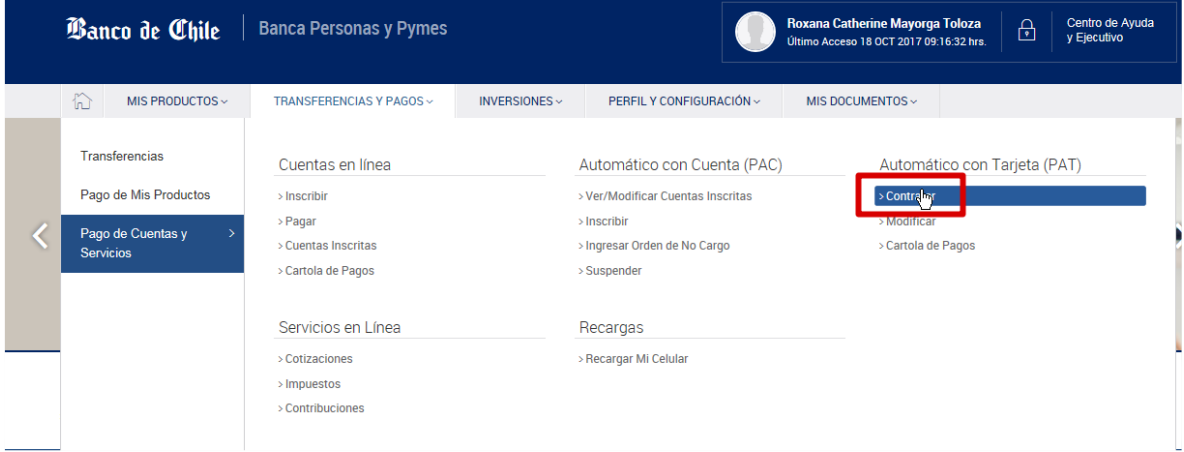

5 - Una vez en *"Pago automático de cuentas con tarjeta de crédito"* debes seleccionar *"Agregar Cuenta Nueva"*

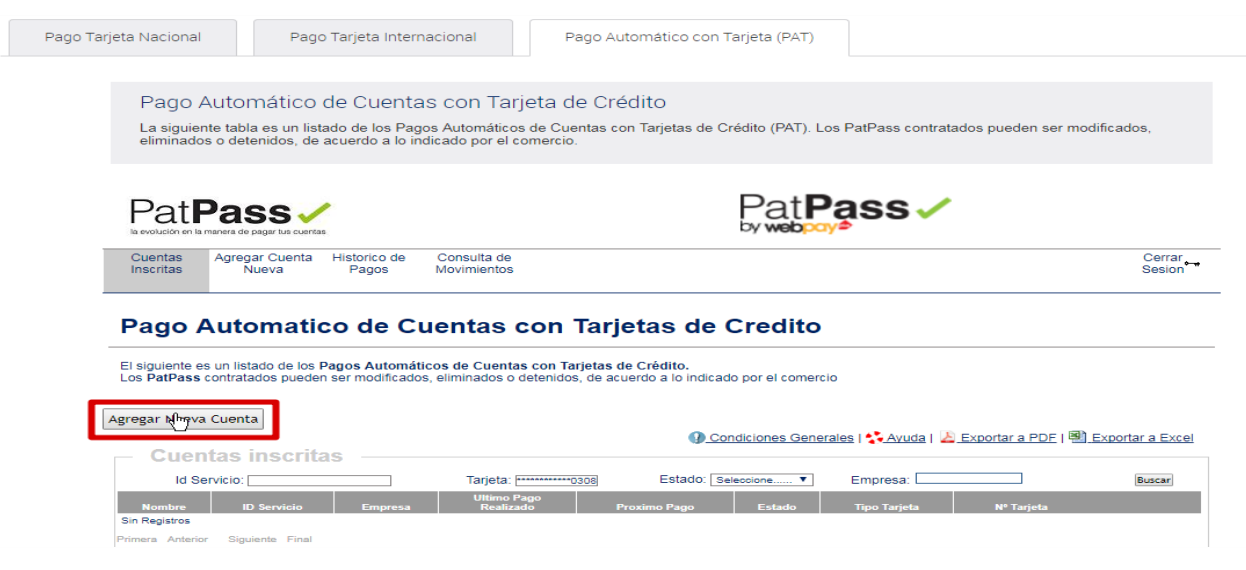

6 - En *"Pago automático de cuentas con tarjeta de crédito"* debes completar la siguiente información:

*Información del Cliente:*

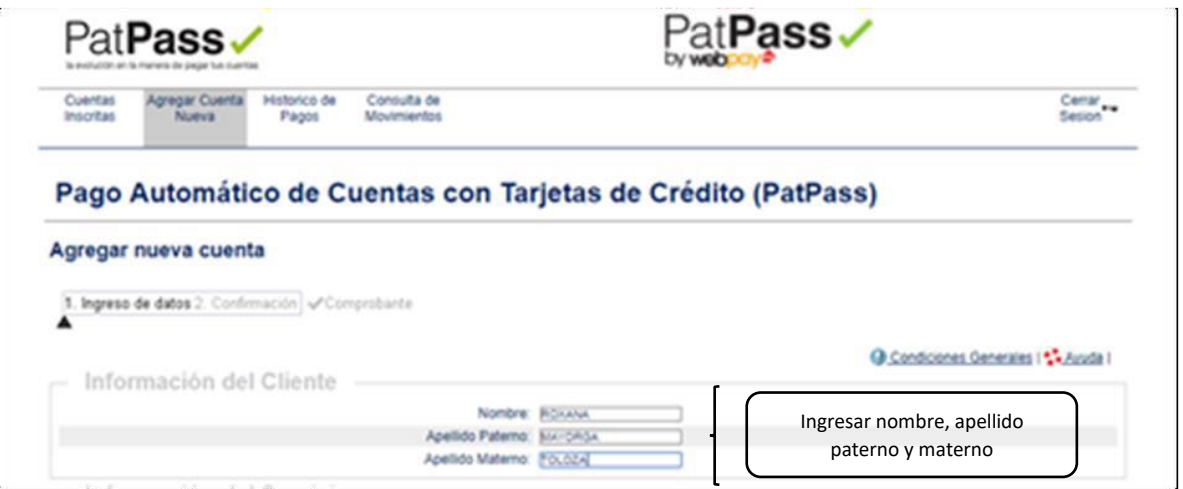

## *Información del Servicio:*

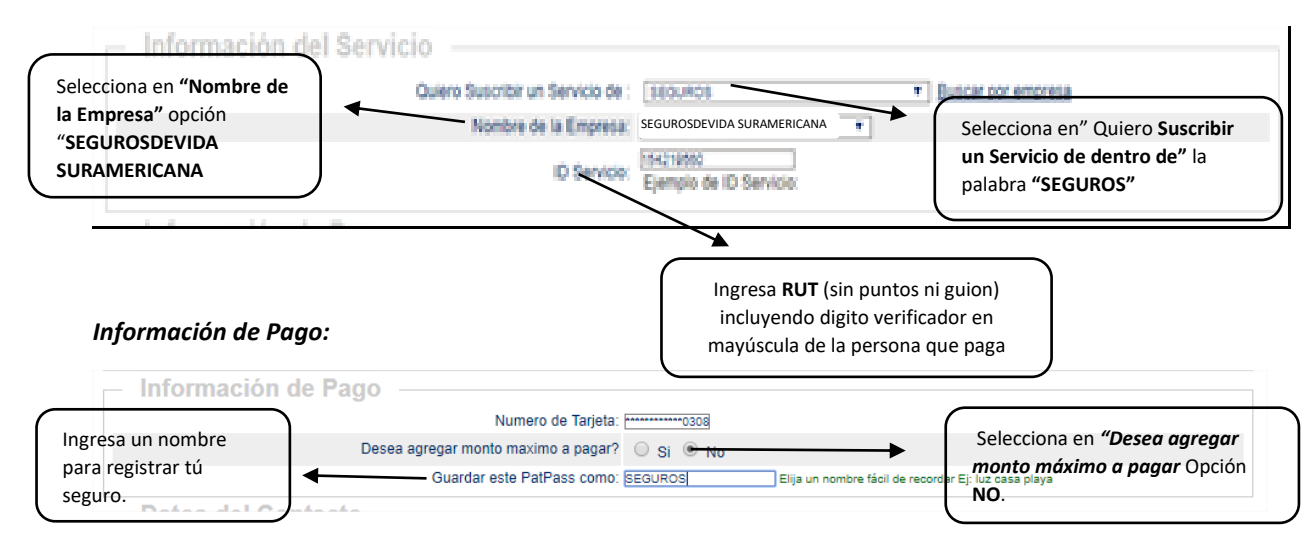

## *Datos del Contacto:*

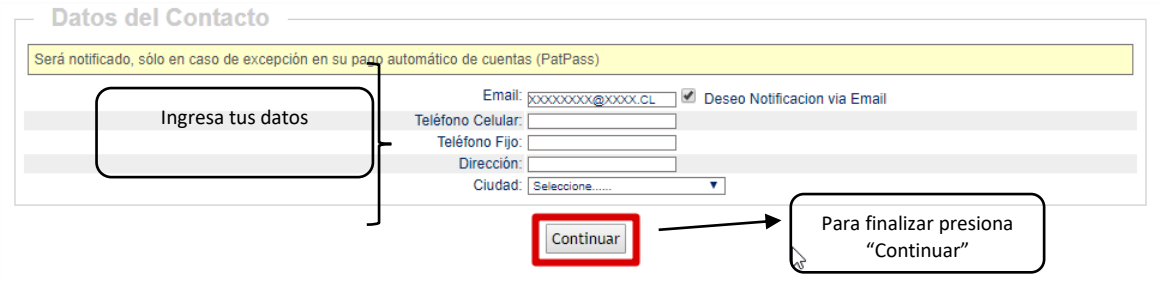

7 - Una vez ingresada la información anterior debes hacer click en *"Suscribir"*.

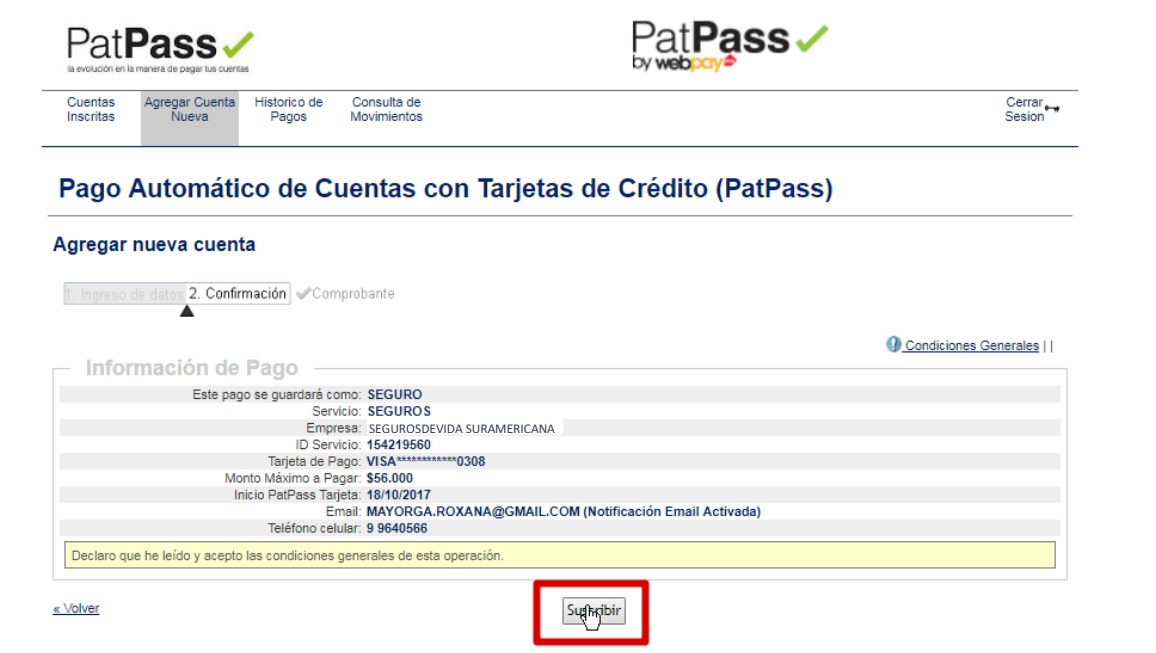

8 - La inscripción se encuentra finalizada y puedes descargar tú comprobante.

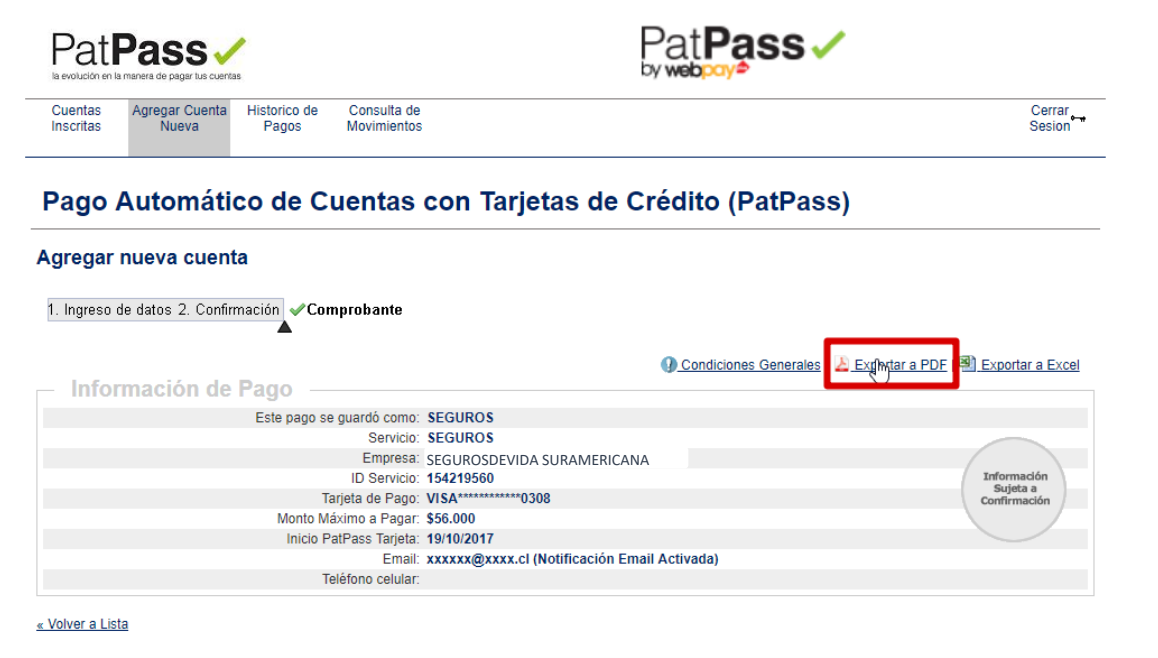